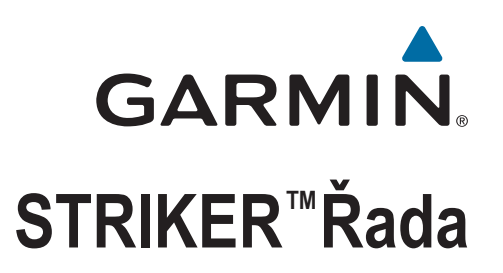

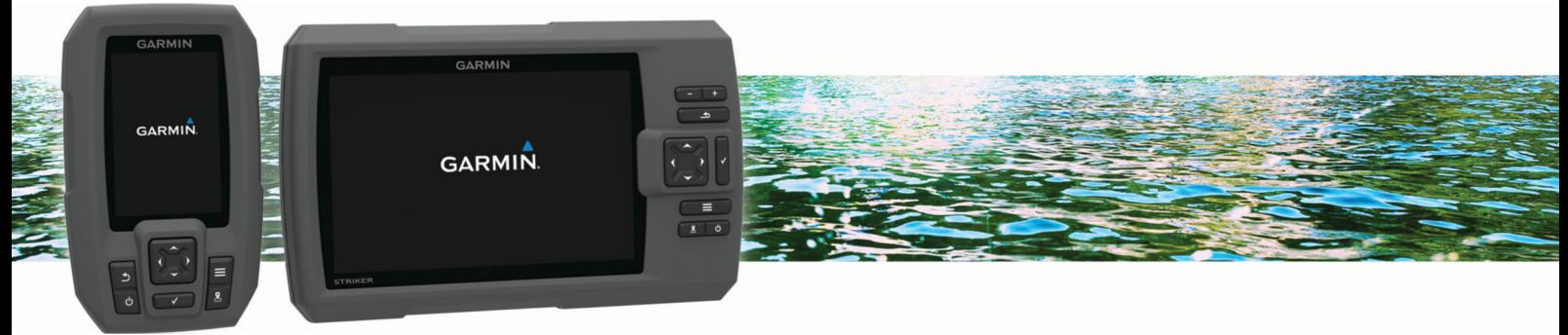

# Návod k obsluze

#### © 2015 Garmin Ltd. nebo její dceřiné společnosti

Všechna práva vyhrazena. Na základě autorských zákonů není povoleno tento návod kopírovat (jako celek ani žádnou jeho část) bez písemného souhlasu společnosti Garmin. Společnost Garmin si vyhrazuje právo změnit nebo vylepšit svoje produkty a provést změny v obsahu tohoto návodu bez závazku vyrozumět o takových změnách nebo vylepšeních jakoukoli osobu nebo organizaci. Aktuální aktualizace a doplňkové informace o použití tohoto produktu naleznete na webu na adrese [www.garmin.com](http://www.garmin.com).

Garmin®, logo společnosti Garmin Ultrascroll® jsou ochranné známky společnosti Garmin Ltd. nebo jejích dceřiných společností registrované v USA a dalších zemích. Garmin ClearVü™ a STRIKER™ jsou ochranné známky společnosti Garmin Ltd. nebo jejích dceřiných společností. Tyto ochranné známky nelze používat bez výslovného souhlasu společnosti Garmin. Follow the leader.<sup>®</sup>

## **Obsah**

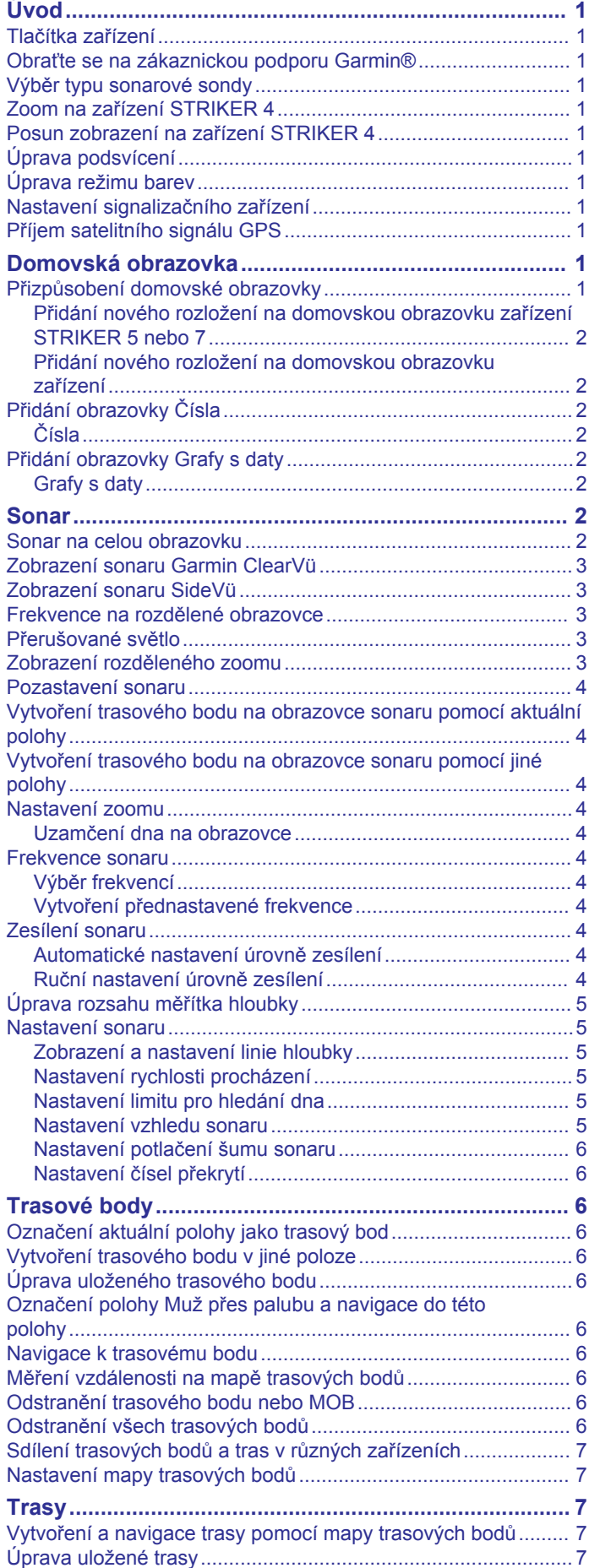

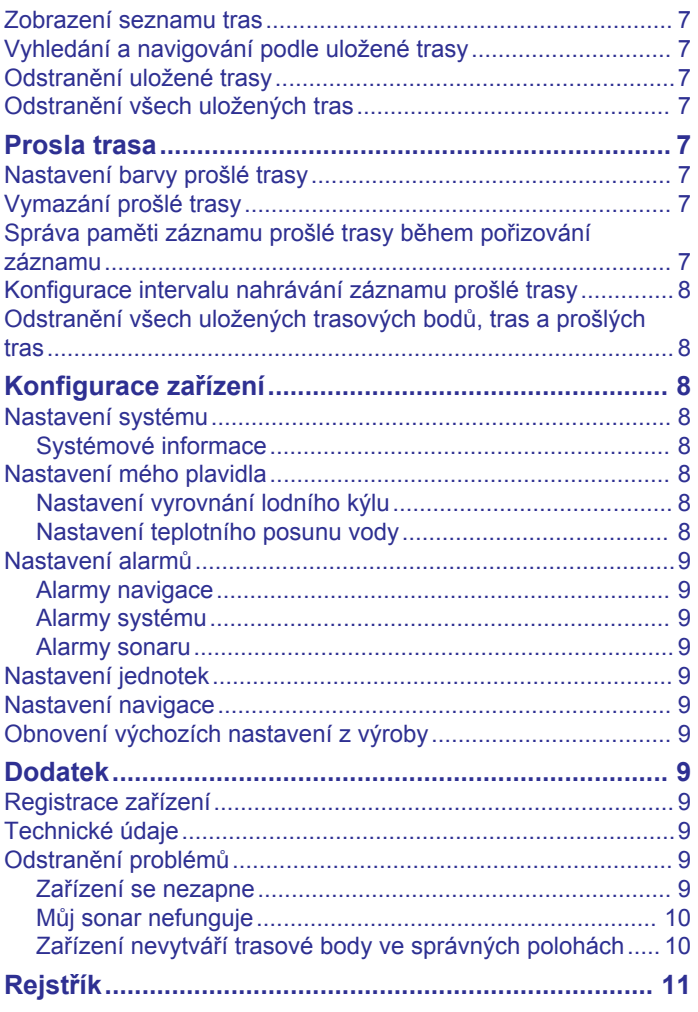

## **Úvod**

#### **VAROVÁNÍ**

<span id="page-4-0"></span>Přečtěte si leták *Důležité bezpečnostní informace a informace o produktu* vložený v obalu s výrobkem. Obsahuje varování a další důležité informace.

### **Tlačítka zařízení**

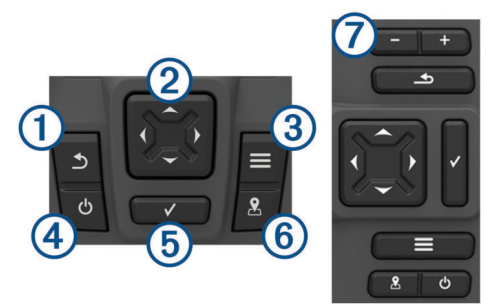

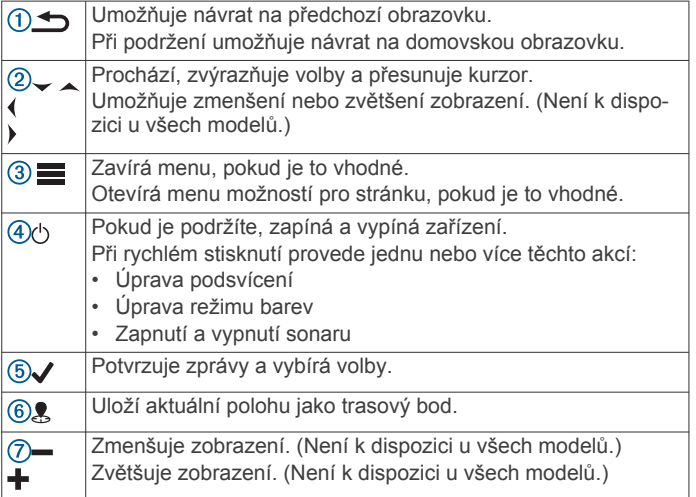

#### *OZNÁMENÍ*

Před zapnutím zařízení pevně zatlačte konektory do příslušných zdířek na zařízení. Pokud nejsou kabely zasunuty dostatečně hluboko do zařízení, může se stát, že zařízení bude ztrácet přívod proudu nebo přestane pracovat.

#### **Obraťte se na zákaznickou podporu Garmin®**

- Informace o podpoře ve své zemi získáte na adrese [www.support.garmin.com.](http://www.garmin.com/support)
- Na území USA volejte na číslo 913-397-8200 nebo 1-800-800-1020.
- Na území Velké Británie volejte na číslo 0808 238 0000.
- V Evropě volejte na číslo +44 (0) 870 850 1241.

### **Výběr typu sonarové sondy**

Pokud připojujete sonarovou sondu, která nebyla součástí charplotteru, může být pro řádnou funkci sonaru požadováno nastavení typu sondy. Pokud zařízení automaticky sonarovou sondu rozpozná, tato možnost se nezobrazí.

Tento chartplotter je kompatibilní se sonarovými sondami Garmin ClearVü™ a doplňkovými sondami, např. sondami Garmin GT, dostupnými na webových stránkách [www.garmin.com](http://www.garmin.com).

- **1** Vyberte možnost **Nastavení** > **Moje plavidlo** > **Typ převodníku**.
- **2** Vyberte typ sonarové sondy, který používáte.

### **Zoom na zařízení STRIKER 4**

Můžete zvětšit nebo zmenšit zobrazení Mapa trasových bodů.

- Pomocí zobrazení zvětšíte.
- Pomocí v zobrazení zmenšíte.

### **Posun zobrazení na zařízení STRIKER 4**

Mapa trasových bodů můžete pohybovat, abyste zobrazili jinou oblast, než ve které se právě nacházíte.

- 1 Posun zobrazení zahájíte pomocí (nebo).
- **2** Posouvat se můžete pomocí tlačítek se šipkami.
- TIP: Pomocí < můžete zobrazení zvětšit/zmenšit.

### **Úprava podsvícení**

- **1** Vyberte možnost **Nastavení** > **Systém** > **Displej** > **Podsvícení**.
- **2** Úprava podsvícení.

**TIP:** Na libovolné obrazovce opakovaným stisknutím tlačítka  $\circlearrowright$  nastavte úroveň jasu. To se může hodit v případě, že je úroveň jasu příliš nízká a obrazovka je obtížně čitelná.

### **Úprava režimu barev**

**1** Vyberte možnost **Nastavení** > **Systém** > **Displej** > **Barevný režim**.

TIP: Přístup k nastavení barev získáte výběrem možnosti  $\circlearrowright$  > **Barevný režim** na libovolné obrazovce.

**2** Vyberte možnost.

### **Nastavení signalizačního zařízení**

Můžete nastavit, kdy má zařízení vydávat zvuky.

- **1** Vyberte možnost **Nastavení** > **Systém** > **Signalizační zařízení**.
- **2** Vyberte možnost:
	- Pokud chcete, aby zařízení při výběru položky a spuštění alarmů píplo, vyberte možnost **Zapnuto (výběry a alarmy)**.
	- Pokud chcete, aby zařízení píplo pouze při spuštění alarmů, vyberte možnost **Pouze alarmy**.

### **Příjem satelitního signálu GPS**

Když zapnete echolot, musí přijímač GPS shromáždit data satelitů a stanovit aktuální polohu. Jakmile echolot získá satelitní signály, v horní části domovské obrazovky se zobrazí ikona ... Pokud echolot satelitní signály ztratí, ikona **zmili** zmizí a nad ikonou  $\hat{\mathbb{A}}$  na obrazovce se zobrazí otazník.

Další informace o systému GPS naleznete na stránce [www.garmin.com/aboutGPS.](http://www.garmin.com/aboutGPS)

## **Domovská obrazovka**

Domovská obrazovka echolotu nabízí přístup ke všem jeho funkcím. Funkce závisí na příslušenství připojenému k echolotu. Některé funkce zmíněné v tomto návodu nemusí být dostupné.

Z jiné obrazovky se na domovskou obrazovku vrátíte podržením . Rozložení obrazovek si můžete přizpůsobit.

### **Přizpůsobení domovské obrazovky**

Na domovskou obrazovku můžete přidávat položky nebo je uspořádat jinak.

- <span id="page-5-0"></span>**1** Na domovské obrazovce vyberte možnost **Přizpůsobit menu Domů**.
- **2** Vyberte možnost:
	- Pokud chcete změnit uspořádání položky, vyberte možnost **Změnit uspořádání**, vyberte položku určenou k přesunutí a zvolte pro ni nové umístění.
	- Chcete-li přidat položku na domovskou obrazovku, vyberte možnost **Přidat** a poté vyberte novou položku určenou k přidání.
	- Pokud chcete položku přidanou na domovskou obrazovku odebrat, vyberte možnost **Odebrat** a zvolte položku.

#### **Přidání nového rozložení na domovskou obrazovku zařízení STRIKER 5 nebo 7**

Můžete si vytvořit vlastní obrazovku podle svých potřeb a ta se přidá na domovskou obrazovku.

- **1** Vyberte možnost **Přizpůsobit menu Domů** > **Přidat** > **Přidat nové rozložení**.
- **2** Vyberte rozložení funkcí.
- **3** Vyberte okno, které chcete změnit.
- **4** Vyberte obrazovku, kterou chcete přidat.
- **5** Opakujte kroky 3 a 4 pro další okna.
- **6** Vyberte možnost **Data (skrytá)** (volitelné).
- **7** Vyberte možnost:
	- Pokud chcete přizpůsobit údaje zobrazené na obrazovce, vyberte možnost **Čísla překrytí**.
	- Pokud chcete zapnout nebo vypnout datovou lištu pásky kompasu, vyberte možnost **Páska kompasu**.
- **8** Vyberte možnost **Další**.
- **9** Zadejte název kombinace.

#### **TIP:**

- $\cdot$  Uložení provedete pomocí  $\checkmark$ .
- Data vymažete podržením
- Velikost písmen změníte pomocí  $\biguparrow$  nebo  $\biguparrow$

**10**Pomocí šipek změňte velikost oken.

**11**Pomocí šipek vyberte umístění domovské obrazovky.

#### **Přidání nového rozložení na domovskou obrazovku zařízení**

Můžete si vytvořit vlastní obrazovku podle svých potřeb a ta se přidá na domovskou obrazovku.

- **1** Vyberte možnost **Přizpůsobit menu Domů** > **Přidat** > **Přidat nové rozložení**.
- **2** Vyberte první funkci.
- **3** Vyberte druhou funkci.
- **4** Vyberte možnost **Rozdělit**, pokud chcete zvolit směr rozdělení obrazovek (volitelné).
- **5** Vyberte možnost **Další**.
- **6** Zadejte název kombinace.

**TIP:** 

- Uložení provedete pomocí tlačítka √.
- Velikost písmen změníte pomocí tlačítka
- Data vymažete podržením tlačítka
- **7** Pomocí šipek změňte velikost oken.
- **8** Pomocí šipek vyberte umístění domovské obrazovky.

### **Přidání obrazovky Čísla**

Před přizpůsobením obrazovky Čísla ji musíte přidat na domovskou obrazovku.

Pomocí obrazovky Čísla můžete na domovské obrazovce sledovat číselné údaje.

#### Vyberte možnost **Přizpůsobit menu Domů** > **Přidat** > **Čísla**.

#### **Čísla**

Pokud chcete přizpůsobit obrazovku Čísla, vyberte možnost  $\check{\mathsf{C}}$ ísla >  $\equiv$ 

**Změnit čísla**: Nastavuje, jaký typ číselných údajů se zobrazuje.

- **Změnit rozložení**: Nastavuje množství zobrazovaných číselných údajů.
- **Vynulovat cestu**: Vynuluje cestu a umožní vám zaznamenat nová data cesty.
- **Vynulovat počítač km**: Vynuluje data počítače kilometrů a umožní vám zaznamenat nová data počítače kilometrů.
- **Vynulovat maximální rychlost**: Vynuluje maximální rychlost cesty a umožní vám zaznamenat novou maximální rychlost.

### **Přidání obrazovky Grafy s daty**

Před přizpůsobením obrazovky Grafy s daty ji musíte přidat na domovskou obrazovku.

Pomocí obrazovky Grafy s daty můžete na domovské obrazovce sledovat grafická sonarová data.

Na domovské obrazovce vyberte možnost **Přizpůsobit menu Domů** > **Přidat** > **Grafy s daty**.

#### **Grafy s daty**

**C** 

Pokud chcete přizpůsobit obrazovku Grafy s daty, vyberte možnost Grafy s daty > ...

**Změnit graf**: Nastavuje typ dat zobrazovaných na obrazovce.

**Nastavení grafu hloubky**: Nastavuje časové období a rozsah hloubky zobrazovaný na grafech hloubky.

**Nastavení grafu teploty**: Nastavuje časové období a rozsah hloubky zobrazovaný na grafech hloubky.

### **Sonar**

Stránky Celý displej, Rozdělit frekvenci a Přerušované světlo představují vizuální prezentaci prostoru pod lodí. Tato zobrazení sonaru můžete přizpůsobit.

**POZNÁMKA:** Ne všechna zařízení mají tyto funkce.

### **Sonar na celou obrazovku**

Na celé obrazovce můžete sledovat úplné zobrazení grafu hodnot sonaru ze sonarové sondy.

Vyberte možnost Traditional nebo ClearVü.

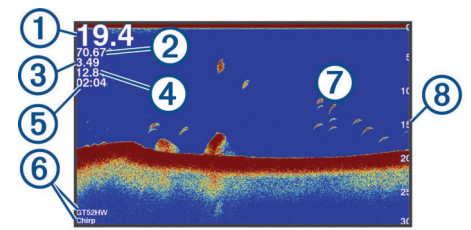

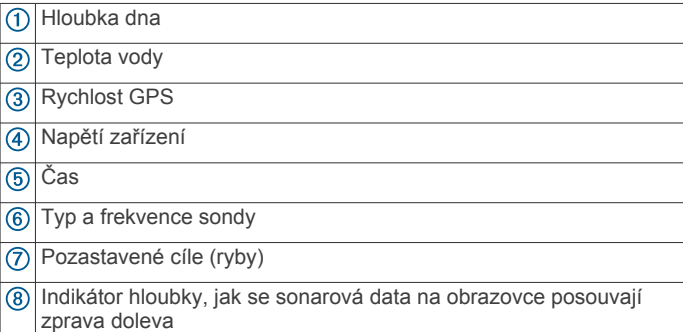

### <span id="page-6-0"></span>**Zobrazení sonaru Garmin ClearVü**

**POZNÁMKA:** Pro příjem skenovacího sonaru Garmin ClearVü potřebujete kompatibilní sonarovou sondu.

Vysokofrekvenční sonar Garmin ClearVü poskytuje podrobný přehled o rybách okolo lodi i podrobně vykreslené struktury, které loď míjí.

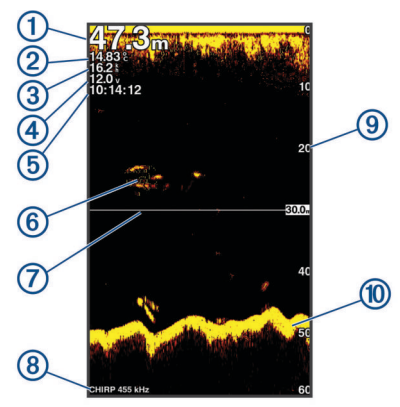

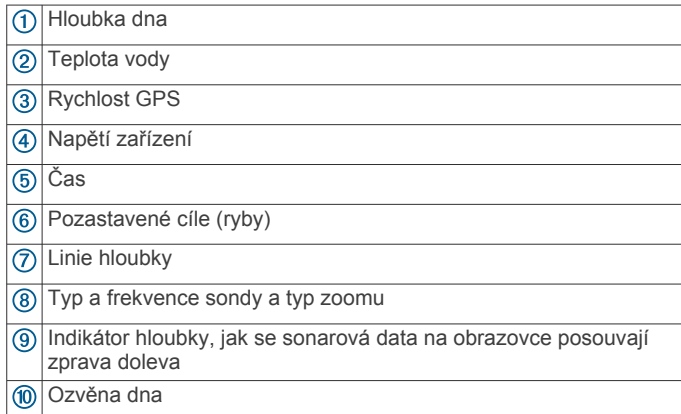

Tradiční sonarové sondy používají kuželový paprsek.

Technologie skenovacího sonaru Garmin ClearVü emituje dva úzké paprsky, které mají tvar podobný paprskům používaným v kopírovacích strojích. Tyto paprsky poskytují jasnější obraz toho, co se nachází pod lodí.

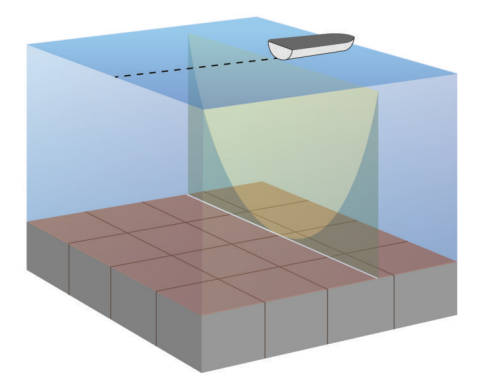

### **Zobrazení sonaru SideVü**

**POZNÁMKA:** Technologii sonaru a skenovacích sond SideVü nepodporují všechny modely.

**POZNÁMKA:** Pro příjem skenovacího sonaru SideVü potřebujete kompatibilní sonarovou sondu a echolot.

SideVü technologie skenovacího sonaru vám ukáže obrázek toho, co leží po bocích lodi. Můžete to použít jako vyhledávací nástroj pro struktury a ryby.

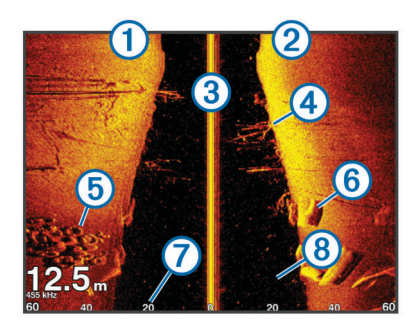

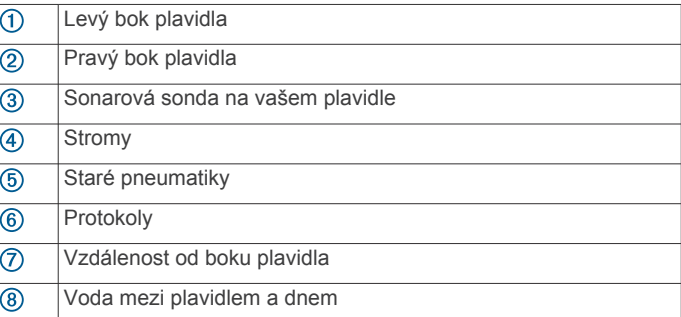

### **Frekvence na rozdělené obrazovce**

Na rozdělené obrazovce frekvencí můžete zobrazit dvě frekvence.

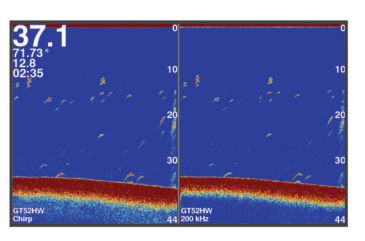

### **Přerušované světlo**

Přerušované světlo zobrazuje na kruhové stupnici hloubky informace sonaru o prostoru pod lodí. Kruhové zobrazování začíná na horní části a postupuje ve směru pohybu hodinových ručiček. Hloubka je indikována stupnicí uvnitř tohoto kruhu. Sonarová informace bliká na kruhu po přijetí signálu v indikované hloubce. Změny intenzity sonarových odrazů jsou indikovány barevně.

Vyberte možnost Přerušované světlo.

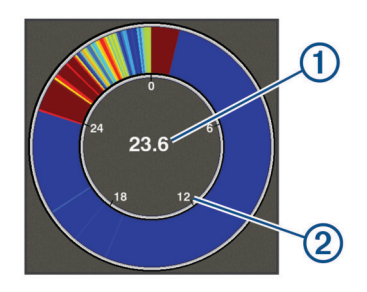

- $\bigcirc$ Hloubka na vaší aktuální pozici
- $\overline{2}$ Měřítko hloubky

### **Zobrazení rozděleného zoomu**

Na stránce rozděleného zoomu můžete zobrazit úplné zobrazení grafu hodnot sonaru na pravé straně obrazovky a zvětšenou část grafu na levé straně obrazovky.

Na obrazovce sonaru vyberte možnost **= > Změna velikosti > Rozdělit zoom**.

<span id="page-7-0"></span>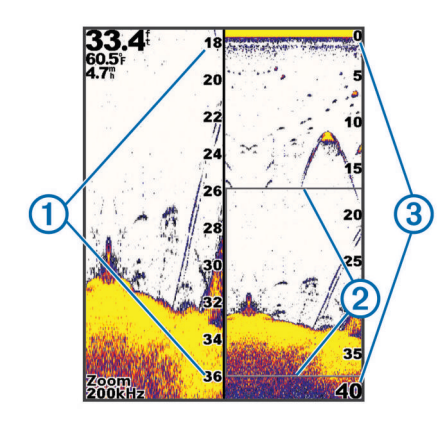

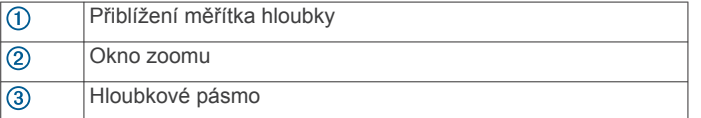

### **Pozastavení sonaru**

Ne všechny možnosti jsou k dispozici na všech modelech. Vyberte možnost:

- Na obrazovce sonaru **Traditional** nebo **ClearVü** vyberte možnost (nebo ).
- Na obrazovce sonaru **SideVü** vyberte možnost v nebo ...

### **Vytvoření trasového bodu na obrazovce sonaru pomocí aktuální polohy**

- **1** V zobrazení sonaru vyberte možnost 8.
- **2** V případě potřeby upravte informace o trasovém bodu.

### **Vytvoření trasového bodu na obrazovce sonaru pomocí jiné polohy**

- **1** V zobrazení sonaru pozastavte sonar.
- **2** Vyberte polohu.
- **3** Vyberte možnost ✔.
- **4** V případě potřeby upravte informace o trasovém bodu.

### **Nastavení zoomu**

Zoom můžete nastavovat manuálně pomocí stanovení rozsahu a pevné počáteční hloubky. Pokud je například hloubka 15 metrů a počáteční hloubka 5 metrů, bude zařízení zobrazovat zvětšenou oblast od hloubky 5 metrů do hloubky 20 metrů.

Můžete také specifikovat rozsah a nechat zařízení upravovat zoom automaticky. Zařízení bude vypočítávat oblast zoomu ode dna. Pokud například vyberete rozsah 10 metrů, bude zařízení zobrazovat zvětšenou oblast ode dna do výšky 10 metrů nade dnem.

- **1** Na obrazovce sonaru vyberte možnost > **Změna velikosti**.
- **2** Vyberte možnost:
	- Výběrem možnosti **Uzamčení dna** uzamknete obrazovku na dno.
	- Výběrem možnosti **Manuálně** nastavíte zoom ručně.
	- Výběrem možnosti **Automaticky** nastavíte zoom automaticky.
	- Výběrem možnosti **Rozdělit zoom** zapnete zobrazení rozděleného zoomu.

#### **Uzamčení dna na obrazovce**

Zobrazení dna na obrazovce můžete uzamknout. Pokud například vyberete rozsah 20 metrů, bude zařízení zobrazovat oblast ode dna do výšky 20 metrů nad dnem. Rozsah se zobrazuje na pravé straně.

- **1** V zobrazení sonaru vyberte možnost > **Změna velikosti** > **Uzamčení dna**.
- **2** Vyberte rozsah.

### **Frekvence sonaru**

**POZNÁMKA:** Dostupné frekvence závisí na používané sonarové sondě.

Nastavení frekvence napomáhá přizpůsobení sonaru konkrétním účelům a indikaci hloubky vody.

#### **Výběr frekvencí**

**POZNÁMKA:** Nelze upravit frekvenci pro všechna zobrazení sonaru a sonarových sond.

Můžete určit, které frekvence budou na obrazovce sonaru zobrazeny.

- **1** V zobrazení sonaru vyberte možnost > **Opakování**.
- **2** Vyberte frekvenci vhodnou pro vaše potřeby a hloubku vody. Další informace o frekvencích viz *Frekvence sonaru*, strana 4.

#### **Vytvoření přednastavené frekvence**

**POZNÁMKA:** Není dostupné u všech sonarových sond. Můžete vytvořit přednastavení pro uložení specifické frekvence sonaru, což umožňuje rychlou změnu frekvence.

- 1 V zobrazení sonaru vyberte možnost **= > Opakování**.
- **2** Vyberte možnost **Přidat**.
- **3** Zadejte frekvenci.

### **Zesílení sonaru**

Nastavení úrovně zesílení ovlivňuje citlivost přijímače sonaru a lze jím kompenzovat vliv hloubky a čistoty vody. Zvýšení úrovně zesílení zobrazí více detailů, snížení redukuje nežádoucí odrazy na obrazovce.

**POZNÁMKA:** Nastavení úrovně zesílení v jednom zobrazení sonaru aplikuje změnu nastavení na všechna zobrazení.

#### **Automatické nastavení úrovně zesílení**

**POZNÁMKA:** Chcete-li nastavit úroveň zesílení na obrazovce rozdělených frekvencí, musíte nastavit každou frekvenci samostatně.

- 1 Vyberte možnost  $\equiv$  **> Zisk**.
- **2** V případě potřeby vyberte možnost **Zapnout automatické zesílení**.
- **3** Vyberte možnost:
	- Pokud chcete automaticky zobrazit citlivější, slabší vrácené signály sonaru s větším šumem, vyberte možnost **Automatická vysoká**.
	- Pokud chcete automaticky zobrazit středně citlivé vrácené signály sonaru s mírným šumem, vyberte možnost **Automatická střední**.
	- Pokud chcete automaticky zobrazit méně citlivé vrácené signály sonaru s nižším šumem, vyberte možnost **Automatická nízká**.

#### **Ruční nastavení úrovně zesílení**

- **1** Na obrazovce sonaru vyberte možnost **in zarad** > Zisk.
- 2 Opakovaně tiskněte nebo ), dokud se na obrazovce v části zobrazující vodu nezačne objevovat šum.
- 3 Pomocí  $\sim$  nebo (zesílení snížíte.

### <span id="page-8-0"></span>**Úprava rozsahu měřítka hloubky**

Můžete upravit rozsah měřítka hloubky zobrazeného na pravé straně obrazovky. Automatické nastavení rozsahu udržuje dno v dolní třetině obrazovky sonaru a může být užitečné pro sledování dna při pomalých nebo středních změnách terénu.

Pokud se hloubka dna dramaticky mění, například na spádu dna nebo hraně útesu, ruční nastavení rozsahu umožní zobrazení specifického rozsahu hloubky. Dno se na obrazovce bude zobrazovat tak dlouho, dokud bude v ručně nastaveném rozsahu.

- **1** Na obrazovce sonaru vyberte možnost > **Pohoří**.
- **2** Vyberte možnost:
	- Chcete-li zařízení umožnit upravovat rozsah automaticky na základě hloubky, vyberte možnost Automaticky.
	- Chcete-li zvětšit nebo zmenšit rozsah manuálně, vyberte **A** nebo **A**. (K dispozici pouze na 5palcových a 7palcových modelech.)
	- Chcete-li zvětšit nebo zmenšit rozsah manuálně, vyberte nebo ). (K dispozici pouze na 4palcových modelech.)

**POZNÁMKA:** Na obrazovce sonaru pomocí + a - rychle ručně upravíte rozsah. (K dispozici pouze na 5palcových a 7palcových modelech.)

Na obrazovce sonaru pomocí  $+ a -$  rychle obnovíte automatický rozsah. (K dispozici pouze na 5palcových a 7palcových modelech.)

Na obrazovce sonaru pomocí (nebo ) rychle upravíte rozsah. (K dispozici pouze na 4palcových modelech.)

Nastavení rozsahu na jedné obrazovce aplikuje změnu nastavení na všechny obrazovky.

### **Nastavení sonaru**

**POZNÁMKA:** Ne všechny možnosti a nastavení se vztahují na všechny modely a sonarové sondy.

#### **Zobrazení a nastavení linie hloubky**

Na obrazovce sonaru můžete zobrazit a nastavit horizontální linii. Hloubka této linie je indikována na pravé straně obrazovky.

**POZNÁMKA:** Zobrazení linie hloubky na jedné obrazovce zobrazí linii hloubky na všech obrazovkách.

- 1 Na obrazovce sonaru vyberte možnost **in algebra** > Nastavení **sonaru** > **Linie hloubky**.
- 2 Vyberte možnost  $\equiv$
- **3** Pokud chcete **Linie hloubky** upravit, vyberte možnost  $nebo \rightarrow$ .

#### **Nastavení rychlosti procházení**

Můžete nastavit rychlost, jakou se snímek sonaru bude pohybovat po obrazovce. Vyšší rychlost procházení zobrazí více detailů, zejména při pohybu nebo lovu vlečením. Nižší rychlost procházení prodlouží dobu zobrazení informací na obrazovce. Nastavení rychlosti procházení na jedno zobrazení sonaru bude použito na všechna zobrazení sonaru.

- **1** V zobrazení sonaru vyberte možnost > **Nastavení sonaru**  > **Rychlost procházení**.
- **2** Vyberte možnost:
	- Pokud chcete nastavit rychlost procházení automaticky pomocí dat pro rychlost nad zemí, vyberte možnost **Automaticky**.

Nastavení Automaticky automaticky vybere rychlost procházení, která bude odpovídat rychlosti lodi, takže cíle ve vodě budou vykresleny ve správném poměru stran a zobrazí se méně zkresleně. Během prohlížení zobrazení sonaru Garmin ClearVü nebo SideVü se doporučuje použít nastavení Automaticky.

• Pokud chcete použít velmi rychlou rychlost procházení, vyberte možnost Ultrascroll® .

Možnost Ultrascroll umožňuje rychlé procházení nových dat sonaru, ale se sníženou kvalitou snímků. Ve většině situací poskytuje možnost Rychlé dobrou rovnováhu mezi rychlým procházením snímku a cílů, které jsou méně zkreslené.

#### **Nastavení limitu pro hledání dna**

Můžete nastavit maximální hloubku, ve které funkce automatického rozsahu hledá dno. Nižší limit získá data o dně rychleji než vyšší limit.

- 1 Na obrazovce sonaru vyberte možnost **> Nastavení sonaru** > **Limit pro hledání dna**.
- **2** Vyberte rozsah.

#### **Nastavení vzhledu sonaru**

V zobrazení sonaru vyberte možnost **= > Nastavení sonaru > Vzhled**.

**Nastavení barev**: Nastaví barvy.

- **Edge**: Zvýrazní nejsilnější signál ze dna a tím pomůže určit tvrdost nebo měkkost signálu.
- **Rozsah A**: Zobrazí podél pravé strany obrazovky vertikální přerušované světlo, které okamžitě zobrazí vzdálenost k cílům na měřítku.

**Symboly ryb**: Nastaví, jak sonar interpretuje pozastavené cíle.

#### *Zapnutí rozsahu A*

Rozsah A je vertikální přerušované světlo podél pravé strany zobrazení sonaru na celou obrazovku. Tato funkce rozbalí naposledy přijatá data sonaru, takže jsou lépe viditelná. Může být také užitečná pro rozpoznání ryb, které jsou blízko dna.

**POZNÁMKA:** Tato funkce není k dispozici na všech obrazovkách sonaru.

Na stránce celé obrazovky vyberte možnost **= > Nastavení sonaru** > **Vzhled** > **Rozsah A**.

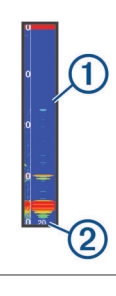

 $\bigcirc$ Rozsah A

Průměr kužele sonaru v aktuální hloubce  $(2)$ 

#### *Konfigurace zobrazování pozastavených cílů*

**POZNÁMKA:** Konfigurace zobrazování pozastavených cílů na jedné obrazovce aplikuje změnu nastavení na všechny obrazovky.

**POZNÁMKA:** Tato funkce není k dispozici ve všech zobrazeních sonaru.

- læt Zobrazí pozastavené cíle jako symboly.
- $\frac{21}{25}$ Zobrazí pozastavené cíle jako symboly s informací o hloubce cíle.
- $\frac{1}{2}$ Zobrazí pozastavené cíle jako symboly s informací sonaru o
- pozadí.  $\frac{21}{2}$ Zobrazí pozastavené cíle jako symboly s informací sonaru o pozadí a informací o hloubce cíle.
- **1** Na obrazovce sonaru vyberte možnost **in australian sonaru** > **Vzhled** > **Symboly ryb**.
- **2** Vyberte možnost.

#### <span id="page-9-0"></span>**Nastavení potlačení šumu sonaru**

V zobrazení sonaru vyberte možnost **>> Nastavení sonaru** > **Odmítnutí šumu**.

**Rušení**: Nastaví citlivost tak, aby se snížily účinky rušení z blízkých zdrojů šumu.

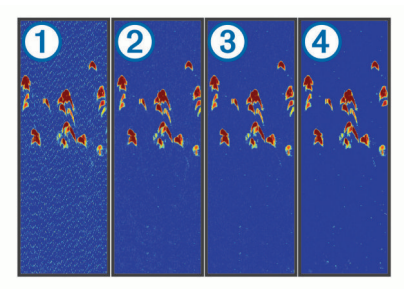

Když upravíte nastavení rušení z vypnutého  $\Omega$  na nízké  $\mathcal{D}$ , střední 3 a vysoké 4, šum postupně mizí, ale má to malý vliv na silné vrácené odrazy cílů. K odstranění rušení na obrazovce použijte nejnižší nastavení rušení, které dosáhne požadovaného zlepšení. Nejlepším řešením odstranění rušení je oprava problémů instalace způsobujících rušení.

**Povrchový šum**: Skryje sonarovou odezvu u vodní hladiny. Skrytí povrchového šumu napomáhá redukovat nežádoucí odrazy.

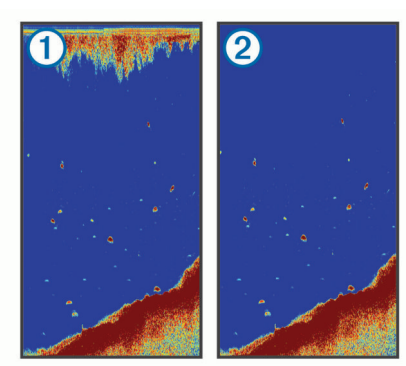

Povrchový šum ① vzniká rušením mezi sonarovou sondou a vodou. Povrchový šum můžete skrýt (2), aby se napomohlo snížení nežádoucích odrazů. Větší šířky paprsku (nižší frekvence) mohou zobrazovat více cílů, ale mohou také generovat více povrchového šumu.

**TVG**: Redukuje povrchový šum.

Tento ovládací prvek nejlépe poslouží v situacích, kdy chcete kontrolovat a potlačit radarové odrazy nebo šum blízko vodní hladiny. Umožňuje také zobrazit cíle blízko povrchu, které jsou jinak skryté nebo maskované povrchovým šumem.

#### **Nastavení čísel překrytí**

Můžete přizpůsobit data zobrazená na obrazovce sonaru.

- Na obrazovce sonaru vyberte možnost **= > Čísla překrytí**. **Navigační výřez**: Zobrazí navigační výřez, když plavidlo
- naviguje k cíli.
- **Páska kompasu**: Zobrazí datovou lištu pásky kompasu. **Napětí zařízení**: Zobrazí napětí zařízení.
- **Hloubka**: Zobrazí aktuální hloubku sonarové sondy.
- **Rychlost**: Zobrazí aktuální rychlost plavidla.
- **Teplota vody**: Zobrazí aktuální teplotu vody.

**Hodiny**: Zobrazí aktuální čas.

## **Trasové body**

Trasové body jsou pozice, které zaznamenáte a uložíte do zařízení.

## **Označení aktuální polohy jako trasový bod**

Na libovolné obrazovce vyberte možnost ...

## **Vytvoření trasového bodu v jiné poloze**

- **1** Vyberte možnost **Uživatelská data** > **Trasové body** > **Nový trasový bod**.
- **2** Vyberte možnost:
	- Chcete-li vytvořit trasový bod zadáním souřadnic polohy, vyberte možnost **Zadejte souřadnice** a zadejte souřadnice.
	- Pokud chcete vytvořit trasový bod pomocí mapy trasových bodů, vyberte možnost **Použít mapu trasových bodů**, vyberte polohu a vyberte možnost .
	- Pokud chcete vytvořit trasový bod pomocí aktuální polohy, vyberte možnost **Použít aktuální pozici** a zadejte údaje.

Trasový bod se automaticky uloží.

### **Úprava uloženého trasového bodu**

- **1** Vyberte možnost **Uživatelská data** > **Trasové body**.
- **2** Vyberte trasový bod.
- **3** Vyberte možnost **Upravit trasový bod**.
- **4** Vyberte možnost:
	- Chcete-li přidat název, vyberte možnost **Název** a zadejte název.
	- Chcete-li změnit symbol, vyberte možnost **Symbol**.
	- Chcete-li změnit hloubku, vyberte možnost **Hloubka**.
	- Chcete-li změnit teplotu vody, vyberte možnost **Teplota vody**.
	- Chcete-li změnit komentář, vyberte možnost **Komentář**.
	- Chcete-li změnit pozici trasového bodu, vyberte možnost **Pozice**.

### **Označení polohy Muž přes palubu a navigace do této polohy**

Na libovolné obrazovce vyberte možnost > **Muž přes palubu** > **Ano**.

Echolot nastaví přímý kurz zpět k této poloze.

### **Navigace k trasovému bodu**

- **1** Posuňte mapu trasových bodů podle potřeby a vyhledejte trasový bod.
- **2** Umístěte střed kurzoru na střed symbolu trasového bodu. Na obrazovce zařízení se objeví název trasového bodu.
- **3** Vyberte trasový bod.
- **4** Vyberte možnost **Navigovat trasu** > **Přejít na**.

### **Měření vzdálenosti na mapě trasových bodů**

Můžete změřit vzdálenost mezi dvěma polohami.

- **1** Na mapě trasových bodů začnete posouvat (*[Posun](#page-4-0)  [zobrazení na zařízení STRIKER 4](#page-4-0)*, strana 1).
- **2** Vyberte možnost ✔ > Měření vzdálenosti. Na obrazovce se zobrazí vzdálenost a další údaje.

### **Odstranění trasového bodu nebo MOB**

- **1** Vyberte možnost **Uživatelská data** > **Trasové body**.
- **2** Zvolte trasový bod nebo MOB.
- **3** Vyberte možnost **Odstranit** > **OK**.

### **Odstranění všech trasových bodů**

Vyberte možnost **Uživatelská data** > **Správa dat** > **Vymazat uživatelská data** > **Trasové body** > **Vše**.

### <span id="page-10-0"></span>**Sdílení trasových bodů a tras v různých zařízeních**

Před sdílením trasových bodů a tras je nutné zapojit modrý a hnědý vodič napájecího kabelu.

Modrý vodič slouží k přenosu (Tx) a hnědý vodič slouží k příjmu (Rx). Tyto vodiče jsou určeny pouze k sdílení dat mezi kompatibilními zařízeními STRIKER a zařízeními řady echoMAP™.

Sdílení dat vyžaduje zapnutí funkce sdílení dat v obou zařízeních.

Vyberte možnost **Uživatelská data** > **Správa dat** > **Sdílení uživatelských dat** > **Zapnuto** na obou zařízeních.

### **Nastavení mapy trasových bodů**

Vyberte možnost **Mapa trasových bodů** > .

**Trasové body**: Zobrazí seznam trasových bodů.

- **Zobrazení trasového bodu**: Nastaví způsob zobrazování trasových bodů na mapě.
- **Trasy**: Zobrazí seznam tras.

**Prošlá trasa**: Zobrazí menu možností prošlé trasy.

**Vyhledat**: Umožňuje vyhledání uložených tras a trasových bodů.

**Nastavení mapy**: Nastaví perspektivu mapy trasových bodů a zobrazí linii směru pohybu, což je linie nakreslená na mapě trasových bodů od přídě lodi ve směru pohybu.

**Čísla překrytí**: Umožňuje přizpůsobit údaje zobrazení na mapě trasových bodů.

## **Trasy**

Trasa je posloupnost trasových bodů nebo poloh, které vás dovedou až do cíle.

### **Vytvoření a navigace trasy pomocí mapy trasových bodů**

Počátečním bodem může být vaše současná poloha nebo jiná poloha.

- **1** Vyberte možnost **Uživatelská data** > **Trasy** > **Nový** > **Použít mapu trasových bodů**.
- **2** Posuňte mapu trasových bodů podle potřeby a vyberte výchozí polohu trasy.
- **3** Přidejte odbočky podle pokynů na obrazovce.
- **4** Vyberte možnost > **Navigovat k**.
- **5** Vyberte možnost.

### **Úprava uložené trasy**

Můžete změnit název trasy nebo změnit odbočky, které trasa obsahuje.

- **1** Vyberte možnost **Uživatelská data** > **Trasy**.
- **2** Vyberte trasu.
- **3** Vyberte možnost **Upravit trasu**.
- **4** Vyberte možnost:
	- Chcete-li změnit název, vyberte možnost **Název** a zadejte název.
	- Chcete-li vybrat trasový bod ze seznamu odboček, vyberte možnost **Upravit odbočky** > **Použít seznam odboček** a vyberte trasový bod ze seznamu.
	- Chcete-li vybrat trasový bod pomocí mapy, vyberte možnost **Upravit odbočky** > **Použít mapu trasových bodů** a vyberte polohu na mapě.

### **Zobrazení seznamu tras**

Vyberte možnost **Uživatelská data** > **Trasy**.

### **Vyhledání a navigování podle uložené trasy**

Předtím, než budete moci procházet seznam tras a navigovat podle jedné z nich, musíte vytvořit a uložit alespoň jednu trasu.

- **1** Vyberte možnost **Uživatelská data** > **Trasy**.
- **2** Vyberte trasu.
- **3** Vyberte možnost **Navigovat k**.
- **4** Vyberte možnost:
	- Chcete-li navigovat podle trasy z počátečního bodu, který byl použit při vytváření trasy, vyberte možnost **Předat dál**.
	- Chcete-li navigovat podle trasy z cílového bodu, který byl použit při vytváření trasy, vyberte možnost **Zpět**.

Zobrazí se purpurová čára. Ve středu purpurové čáry se nachází tenčí fialová čára, která představuje opravený kurz z vaší aktuální polohy k cíli. Opravený kurz je dynamický a pohybuje se společně s vaší lodí, když se vychýlíte z kurzu.

- **5** Zkontrolujte kurz označený purpurovou linií.
- **6** Sledujte purpurovou čáru a kormidlujte tak, abyste se vyhnuli pevnině, mělčinám a jiným překážkám.
- **7** Jestliže jste se vychýlili z kurzu, sledujte fialovou čáru (opravený kurz), která vás dovede k cíli, nebo navigujte zpět k purpurové čáře (přímý kurz).

### **Odstranění uložené trasy**

- **1** Vyberte možnost **Uživatelská data** > **Trasy**.
- **2** Vyberte trasu.
- **3** Vyberte možnost **Odstranit**.

### **Odstranění všech uložených tras**

Vyberte možnost **Uživatelská data** > **Správa dat** > **Vymazat uživatelská data** > **Trasy**.

## **Prosla trasa**

Prošlá trasa je záznam aktuální cesty, kterou vaše loď urazila. Aktuální prošlou trasu můžete zobrazit v zobrazení mapy trasových bodů.

### **Nastavení barvy prošlé trasy**

- **1** Vyberte možnost **Uživatelská data** > **Prošlá trasa** > **Možnosti prošlých tras** > **Barva ujeté trasy**.
- **2** Zvolte barvu prošlé trasy.

### **Vymazání prošlé trasy**

Vyberte možnost **Uživatelská data** > **Prošlá trasa** > **Vymazat prošlou trasu** > **OK**.

### **Správa paměti záznamu prošlé trasy během pořizování záznamu**

- **1** Vyberte možnost **Uživatelská data** > **Prošlá trasa** > **Možnosti prošlých tras**.
- **2** Vyberte možnost **Režim záznamu**.
- **3** Vyberte možnost:
	- Záznam prošlé trasy nahrajete, dokud nebude paměť prošlých tras plná, výběrem možnosti **Vyplnit**.
	- Záznam prošlé trasy plynule nahrajete a nejstarší data prošlé trasy nahradíte novými výběrem možnosti **Přepsat**.

### <span id="page-11-0"></span>**Konfigurace intervalu nahrávání záznamu prošlé trasy**

Můžete určit frekvenci nahrávání prošlé trasy. Častější nahrávání prošlé trasy je přesnější, ale rychleji plní záznam prošlé trasy. Pro nejefektivnější využití paměti doporučujeme interval rozlišení.

- **1** Vyberte možnost **Uživatelská data** > **Prošlá trasa** > **Možnosti prošlých tras** > **Interval záznamu** > **Interval**.
- **2** Vyberte možnost:
	- Chcete-li prošlou trasu nahrávat podle vzdálenosti mezi body, vyberte možnost **Vzdálenost** > **Změnit** a zadejte vzdálenost.
	- Chcete-li prošlou trasu nahrávat podle časového intervalu, vyberte možnost **Čas** > **Změnit** a zadejte časový interval.
	- Chcete-li prošlou trasu nahrávat podle odchylky od kurzu, vyberte možnost **Rozlišení** > **Změnit** a před záznamem bodu prošlé trasy zadejte maximální povolenou odchylku od skutečného kurzu.

### **Odstranění všech uložených trasových bodů, tras a prošlých tras**

Vyberte možnost **Uživatelská data** > **Správa dat** > **Vymazat uživatelská data** > **Vše** > **OK**.

## **Konfigurace zařízení**

### **Nastavení systému**

Vyberte **Nastavení** > **Systém**.

- **Displej**: Nastavuje jas podsvícení (*[Úprava podsvícení](#page-4-0)*, strana 1) a barevné schéma (*[Úprava režimu barev](#page-4-0)*, strana 1).
- **Signalizační zařízení**: Zapíná a vypíná tón, který zaznívá u alarmů a výběrů (*[Nastavení signalizačního zařízení](#page-4-0)*, [strana 1\)](#page-4-0).
- **GPS**: Poskytuje informace o nastaveních a opravách satelitů GPS.
- **Automatické napájení**: Zapíná zařízení automaticky při zapojení napájení.
- **Jazyk**: Nastaví jazyk na obrazovce.
- **Informace o systému**: Poskytuje informace o zařízení a verzi softwaru.
- **Simulátor**: Zapne simulátor a umožní vám nastavit rychlost a simulovanou polohu.

#### **Systémové informace**

Vyberte možnost **Nastavení** > **Nastavení** > **Informace o systému**.

- **Záznam události**: Umožňuje zobrazit protokol systémových událostí.
- **Informace o softwaru**: Poskytuje informace o zařízení a verzi softwaru.
- **Zařízení Garmin**: Poskytuje informace o připojených zařízeních Garmin.
- **Nastavení z výroby**: Slouží k vynulování zařízení na nastavení výrobce

**POZNÁMKA:** Odstraní se tak všechny informace o nastavení, které jste zadali.

### **Nastavení mého plavidla**

**POZNÁMKA:** Některá nastavení a volby vyžadují další hardware.

#### Vyberte možnost **Nastavení** > **Moje plavidlo**.

**Typ převodníku**: Zobrazí typ sonarové sondy připojené k zařízení (*[Výběr typu sonarové sondy](#page-4-0)*, strana 1).

- **Vyrovnání lodního kýlu**: Vyrovná odečet hladiny pro hloubku kýlu, což umožňuje měření hloubky ode dna kýlu místo od umístění sonarové sondy.(*Nastavení vyrovnání lodního kýlu*, strana 8).
- **Teplotní posun**: Kompenzuje odečet teploty vody ze sondy s funkcí měření teploty (*Nastavení teplotního posunu vody*, strana 8).

#### **Nastavení vyrovnání lodního kýlu**

Vyrovnání lodního kýlu je možné zadat kvůli kompenzaci odečtu hladiny pro hloubku kýlu, což umožňuje měření hloubky vody nebo hloubky ode dna kýlu místo hloubky od umístění sonarové sondy. Jako vyrovnání lodního kýlu zadejte kladné číslo. Záporné číslo je možné zadat jako kompenzaci u velkých plavidel, které mohou mít ponor několik stop.

- **1** Proveďte akci podle umístění sonarové sondy:
	- Pokud je sonarová sonda nainstalovaná na čáře ponoru , změřte vzdálenost mezi umístěním sondy a lodním kýlem. Tuto hodnotu zadejte v krocích 3 a 4 jako kladné číslo k zobrazení hloubky pod kýlem.
	- Pokud je sonarová sonda nainstalovaná na dně kýlu 2, změřte vzdálenost mezi sondou a čárou ponoru. Tuto hodnotu zadejte v krocích 3 a 4 jako záporné číslo k zobrazení hloubky vody. Zadejte do této hodnoty 0 k zobrazení hloubky pod kýlem a hloubky pod sondou.

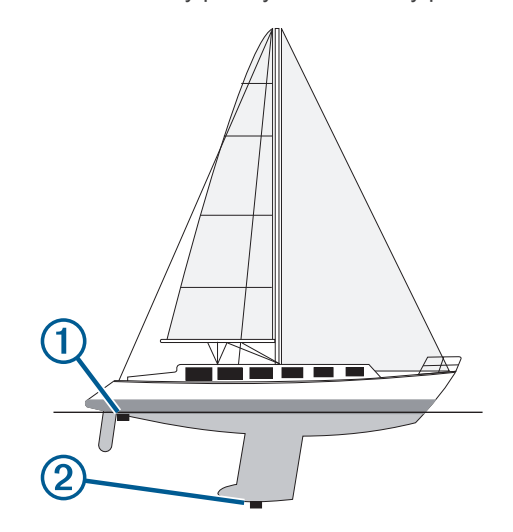

- **2** Vyberte možnost **Nastavení** > **Moje plavidlo** > **Vyrovnání lodního kýlu**.
- **3** Vyberte možnost **+** nebo –, podle umístění sondy.
- **4** Zadejte vzdálenost změřenou v kroku 1.

#### **Nastavení teplotního posunu vody**

Můžete nastavit teplotní posun, abyste kompenzovali odečet teploty ze sondy s funkcí měření teploty.

- **1** Změřte teplotu vody pomocí sondy s funkcí měření teploty, který je připojen k zařízení.
- **2** Změřte teplotu vody pomocí odlišného teploměru nebo snímače teploty, o kterých víte, že jsou přesné.
- **3** Odečtěte teplotu vody naměřenou v kroku 1 od teploty vody naměřené v kroku 2.

To představuje teplotní posun. Tuto hodnotu zadejte v kroku 5 jako kladné číslo, pokud snímač připojený k zařízení měří teplotu vody jako nižší, než ve skutečnosti je. Tuto hodnotu zadejte v kroku 5 jako záporné číslo, pokud snímač připojený k zařízení měří teplotu vody jako vyšší, než ve skutečnosti je.

**4** Vyberte možnost **Nastavení** > **Moje plavidlo** > **Teplotní posun**.

<span id="page-12-0"></span>**5** Pomocí kláves šipek zadejte posun teploty vody změřený v kroku 3.

### **Nastavení alarmů**

#### **Alarmy navigace**

#### Vyberte možnost **Nastavení** > **Alarmy** > **Navigace**.

- **Příjezd do cíle**: Nastaví alarm, který zazní, jakmile se ocitnete v zadané vzdálenosti nebo časovém dosahu od odbočky nebo cíle.
- **Tažení kotvy**: Nastaví alarm, který zazní, jakmile při kotvení překročíte zadanou vzdálenost nesení proudem.
- **Odchylka od kurzu**: Nastaví alarm, který zazní, jakmile se odchýlíte od kurzu o zadanou vzdálenost.

#### **Alarmy systému**

#### **Budík**: Nastaví budík.

- **Napětí zařízení**: Nastaví alarm, aby se spustil, až napětí baterie klesne na stanovenou hodnotu.
- **Přesnost GPS**: Nastaví alarm, aby se spustil, až přesnost polohy GPS klesne pod uživatelem nastavenou hodnotu.

#### **Alarmy sonaru**

#### Vyberte možnost **Nastavení** > **Alarmy** > **Sonar**.

- **Mělká voda**: Zazní, pokud bude hloubka vody mělčí než stanovená hloubka.
- **Hluboká voda**: Zazní, pokud bude hloubka vody hlubší, než je stanovená hloubka.
- **Teplota vody**: Zazní, pokud se teplota vody změní o více než ± 1,1 °C (± 2 °F). Nastavení alarmu bude uloženo po vypnutí zařízení.

**POZNÁMKA:** Pokud chcete tento alarm použít, musíte zařízení připojit k sondě s funkcí měření teploty.

#### **Ryby**

**Ryby**: Nastaví alarm, aby se spustil, když zařízení rozpozná pozastavený cíl.

- **OLOKAK** nastaví alarm, aby se spustil, pokud budou rozpoznány ryby všech velikostí.
- **exax** nastaví alarm, aby se spustil, pouze pokud budou rozpoznány střední a velké ryby.
- nastaví alarm, aby se spustil, pouze pokud budou rozpoznány velké ryby.

### **Nastavení jednotek**

#### Vyberte možnost **Nastavení** > **Jednotky**.

**Systémové jednotky**: Slouží k nastavení formátu jednotek zařízení.

- **Odchylka**: Nastaví magnetickou deklinaci (úhel mezi magnetickým a skutečným severem) pro vaši současnou polohu.
- **Směr k severu**: Slouží k nastavení referenčních směrů používaných při výpočtu směru pohybu. Skutečný nastavuje skutečný sever jako referenční. Souřadnicová síť nastavuje jako referenční sever Grid (000º). Magnetický nastavuje magnetický sever jako referenční.
- **Formát souřadnic**: Slouží k nastavení formátu souřadnic, v němž se zobrazují souřadnice dané polohy. Neměňte toto nastavení, pokud nepoužíváte mapu, která využívá jiný formát souřadnic.
- **Datum mapy**: Slouží k nastavení souřadnicového systému, v němž je mapa sestavena. Neměňte toto nastavení, pokud nepoužíváte mapu, která využívá jiné datum mapy.

**Formát času**: Slouží k nastavení 12hodinového formátu, 24hodinového formátu nebo času UTC.

**Časové pásmo**: Nastaví časové pásmo.

**Letní čas**: Nastaví letní čas na Vypnuto nebo Zapnuto.

### **Nastavení navigace**

**POZNÁMKA:** Některá nastavení a volby vyžadují další hardware.

Vyberte možnost **Nastavení** > **Navigace**.

- **Označení trasy**: Nastaví typy označení, které se zobrazí s odbočkami na trase na mapě.
- **Aktivace přechodu do odbočky**: Nastavuje výpočet přechodu do odbočky na základě času nebo vzdálenosti.
- **Čas přechodu odbočky**: Nastavuje počet minut před odbočkou při vašem přechodu k ní jako příští etapě, pokud je zvolena možnost Čas pro nastavení Aktivace přechodu do odbočky.
- **Vzdálenost přechodu odbočky**: Nastavuje, jak je daleko k odbočce při vašem přechodu k ní jako příští etapě, pokud je zvolena možnost Vzdálenost pro nastavení Aktivace přechodu do odbočky.
- **Začátek trasy**: Vybere počáteční bod pro navigaci trasy. Můžete vybrat možnost Loď, aby se navigace zahájila z aktuální polohy plavidla, nebo možnost Trasové body, aby se zahájila z prvního trasového bodu na trase.

### **Obnovení výchozích nastavení z výroby**

**POZNÁMKA:** Tímto způsobem se odstraní všechny informace o nastavení, které jste zadali.

- **1** Vyberte možnost > **Systém** > **Informace o systému** > **Nastavení z výroby**.
- **2** Vyberte možnost.

## **Dodatek**

### **Registrace zařízení**

Pokud vyplníte online registrační formulář ještě dnes, získáte přístup k rozsáhlejší úrovni podpory. Uschovejte originál účtenky nebo její fotokopii na bezpečném místě.

- **1** Přejděte na stránku [my.garmin.com/registration.](https://my.garmin.com/registration)
- **2** Přihlaste se ke svému účtu Garmin.

### **Technické údaje**

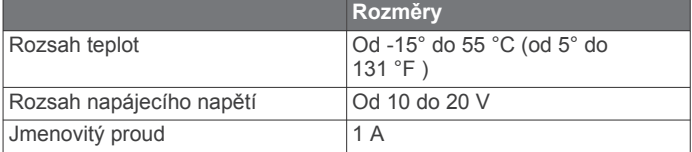

### **Odstranění problémů**

#### **Zařízení se nezapne**

- Zasuňte napájecí kabel zcela do zadní části zařízení. I když kabel vypadá připojený, měli byste jej pevně zasunout, aby zcela dosedl.
- Ujistěte se, že zdroj energie dodává energii. To můžete zkontrolovat několika způsoby. Můžete například zkontrolovat, zda fungují jiná zařízení napájená stejným zdrojem.
- Zkontrolujte pojistku v napájecím kabelu.

Pojistka by měla být umístěna v držáku, který je součástí červeného vodiče napájecího kabelu. Zkontrolujte, zda je nainstalována pojistka správné velikosti. Informace o správné velikosti pojistky naleznete na štítku na kabelu nebo v instalační příručce. Zkontrolujte pojistku a ujistěte se, že spojení uvnitř pojistky není přerušeno. Pojistku můžete

<span id="page-13-0"></span>otestovat pomocí multimetru. Jestliže je pojistka v pořádku, zobrazí multimetr výsledek 0 ohmů.

• Zkontrolujte, zda je zařízení napájeno stejnosměrným proudem o napětí alespoň 10 voltů, doporučeno je ale 12 voltů.

Pro kontrolu napětí změřte zásuvky napájení a uzemnění napájecího kabelu pro napětí stejnosměrného proudu. Jestliže je napětí nižší než 10 voltů, zařízení se nezapne.

#### **Můj sonar nefunguje**

- Zasuňte kabel sonarové sondy zcela do zadní části zařízení. I když kabel vypadá připojený, měli byste jej pevně zasunout, aby zcela dosedl.
- Zkontrolujte, zda je zapnutý přenos sonaru.

#### **Zařízení nevytváří trasové body ve správných polohách**

Polohu trasového bodu můžete vložit ručně a poté přenášet a sdílet data z jednoho zařízení na další. Jestliže jste ručně zadali trasový bod pomocí souřadnic a poloha bodu se nezobrazuje tam, kde by bod měl být, je možné, že referenční elipsoid a formát souřadnic mapy zařízení neodpovídají referenčnímu elipsoidu a formátu souřadnic mapy, které byly k označení trasového bodu původně použity.

Formát souřadnic je způsob, jakým se na obrazovce zobrazuje pozice přijímače GPS. Běžně je zobrazena jako šířka/délka ve stupních a minutách s možnostmi zobrazit stupně, minuty a sekundy, pouze stupně nebo jeden z několika formátů souřadnicové sítě.

Referenční elipsoid je matematický model, který popisuje část zemského povrchu. Linie šířky a délky na papírové mapě jsou vztaženy ke konkrétnímu elipsoidu.

- **1** Zjistěte, který referenční elipsoid a formát souřadnic byl použit při vytváření původního trasového bodu. Jestliže byl původní trasový bod převzat z mapy, měl by být na mapě popisek uvádějící elipsoid a formát souřadnic použitý při vytváření mapy. Většinou se nachází blízko vysvětlivek.
- **2** Vyberte možnost **Nastavení** > **Jednotky**.
- **3** Vyberte správné nastavení elipsoidu a formátu souřadnic.
- **4** Znovu vytvořte trasový bod.

## **Rejstřík**

#### <span id="page-14-0"></span>**A**

alarm odchylky od kurzu **[9](#page-12-0)** alarm tažení kotvy **[9](#page-12-0)** alarmy **[9](#page-12-0)** navigace **[9](#page-12-0)** odchylka od kurzu **[9](#page-12-0)** příjezd do cíle **[9](#page-12-0)** sonar **[9](#page-12-0)** tažení kotvy **[9](#page-12-0)** alarmy navigace **[9](#page-12-0)**

#### **B**

bezpečná hloubka **[9](#page-12-0)** bezpečná výška **[9](#page-12-0)**

#### **Č**

čísla překrytí **[6](#page-9-0)**

#### **D**

datová pole **[6](#page-9-0)** domovská obrazovka, přizpůsobení **[1](#page-4-0), [2](#page-5-0)** družicové signály, příjem **[1](#page-4-0)**

#### **G**

Garmin ClearVü **[3](#page-6-0)** GPS nastavení **[8](#page-11-0)**

signály **[1](#page-4-0)**

budík **[9](#page-12-0)**

#### **H**

hodiny **[9](#page-12-0)**

**J**

### jazyk **[8](#page-11-0)**

**M**

měrné jednotky **[9](#page-12-0)** měření vzdálenosti **[6](#page-9-0)** muž přes palubu **[6](#page-9-0)**

#### **N**

napětí **[9](#page-12-0)** nastavení **[1](#page-4-0), [2](#page-5-0), [7](#page-10-0) – [9](#page-12-0)** systémové informace **[8](#page-11-0)** nastavení displeje **[8](#page-11-0)** nastavení z výroby **[8](#page-11-0), [9](#page-12-0)** navigační výřez **[6](#page-9-0)**

#### **O**

obrazovka, jas **[1](#page-4-0)** odstranění, všechna uživatelská data **[8](#page-11-0)** odstranění problémů **[9,](#page-12-0) [10](#page-13-0)** označení pozice **[6](#page-9-0)**

#### **P**

plánovač trasy. *Viz* trasy podsvícení **[1](#page-4-0)** posun **[1](#page-4-0)** prošlé trasy **[7](#page-10-0)** nahrávání **[7](#page-10-0), [8](#page-11-0)** přesnost GPS **[9](#page-12-0)**

#### **R**

registrace produktu **[9](#page-12-0)** registrace zařízení **[9](#page-12-0)** režim barev **[1](#page-4-0)**

#### **S**

SideVü **[3](#page-6-0)** signalizační zařízení **[1](#page-4-0)** sonar [2](#page-5-0), [3](#page-6-0) alarmy **[9](#page-12-0)** čísla **[2](#page-5-0)** frekvence [3](#page-6-0), [4](#page-7-0) Garmin ClearVü **[3](#page-6-0)** kontrola úrovně zesílení **[4](#page-7-0)** linie hloubky **[5](#page-8-0)** měřítko hloubky **[2,](#page-5-0) [5](#page-8-0)** nastavení barev **[5](#page-8-0)**

povrchový šum **[6](#page-9-0)** pozastavené cíle **[2](#page-5-0), [5](#page-8-0)** přerušované světlo **[3](#page-6-0)** rozsah A **[5](#page-8-0)** rušení **[6](#page-9-0)** SideVü **[3](#page-6-0)** trasový bod **[4](#page-7-0)** uzamčení dna **[4](#page-7-0)** vzhled [2](#page-5-0),[5](#page-8-0) záznam **[2](#page-5-0)** zobrazení **[2](#page-5-0) – [4](#page-7-0)** zoom **[3](#page-6-0)** zvětšení nebo zmenšení **[4](#page-7-0)** sonarová sonda **[1](#page-4-0), [2](#page-5-0)** SOS **[6](#page-9-0)** stránky. *Viz* sonar

#### **T**

tlačítka **[1](#page-4-0)** výkon **[1](#page-4-0)** trasové body **[6](#page-9-0), [7,](#page-10-0) [10](#page-13-0)** muž přes palubu **[6](#page-9-0)** odstranění **[6](#page-9-0)** sdílení **[7](#page-10-0)** sonar **[4](#page-7-0)** úprava **[6](#page-9-0)** vytvoření **[6](#page-9-0)** trasy **[7](#page-10-0)** navigace **[7](#page-10-0)** odstranění **[7](#page-10-0)** sdílení **[7](#page-10-0)** trasové body **[7](#page-10-0)** úprava **[7](#page-10-0)** vytvoření **[7](#page-10-0)** zobrazení seznamu **[7](#page-10-0)**

#### **U**

upozornění na příjezd do cíle **[9](#page-12-0)** uživatelská data, odstranění **[8](#page-11-0)**

#### **V**

voda, teplotní posun **[8](#page-11-0)** vyrovnání lodního kýlu **[8](#page-11-0)**

#### **Z**

zařízení registrace **[9](#page-12-0)** tlačítka **[1](#page-4-0)** záznam události **[8](#page-11-0)** zvětšení nebo zmenšení **[1](#page-4-0)** sonar **[4](#page-7-0)**

# support.garmin.com